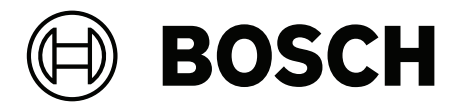

## **IP Matrix**

VJD‑8000 | VJD‑7513 | VJD‑7523

**ru** Руководство по конфигурации

## **Содержание**

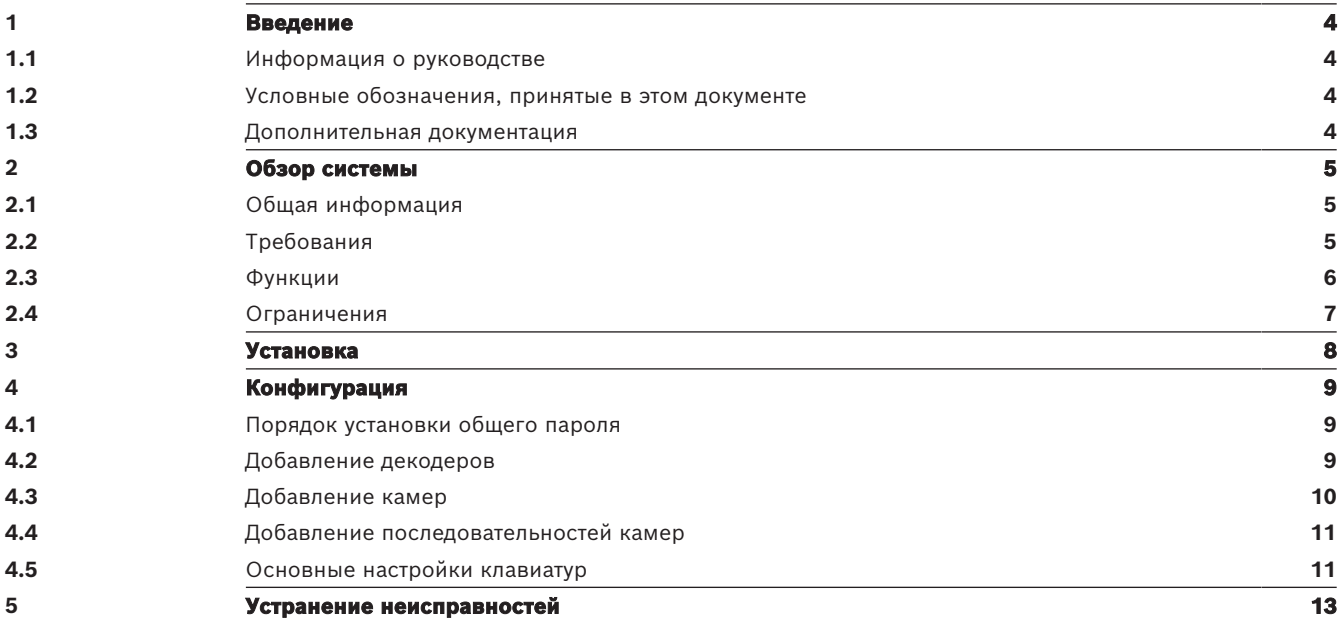

## **1 Введение**

## **1.1 Информация о руководстве**

<span id="page-3-1"></span><span id="page-3-0"></span>Настоящее руководство предназначено для лиц, отвечающих за настройку и управление системой видеонаблюдения. Это руководство содержит инструкции по настройке программы.

В настоящем документе предполагается, что читатель знаком как с системой видеонаблюдения, так и с другими программами, интегрированными в систему.

## **1.2 Условные обозначения, принятые в этом документе**

<span id="page-3-2"></span>В настоящем руководстве для привлечения внимания к отдельным ситуациям используются следующие символы и обозначения:

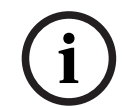

#### **Замечание!**

Данный символ обозначает специальные возможности и указывает на полезные советы и сведения о более легком и удобном использовании программного обеспечения.

Термины, встречающиеся в программе, например параметры меню, команды или текст в интерфейсе пользователя, выделены **полужирным шрифтом**.

### **1.3 Дополнительная документация**

#### <span id="page-3-3"></span>**Замечание!**

# **i**

**Ознакомьтесь с инструкциями в документации на оборудование и следуйте им** При настройке оборудования для IP Matrix ознакомьтесь с инструкциями в его документации и следуйте им. Документация содержит важную информацию по безопасности. Обязательно прочитайте и ознакомьтесь с информацией по безопасности до установки оборудования.

#### **Дополнительная информация**

Дополнительная информация, загрузки программного обеспечения и документации доступны на веб-сайте

www.boschsecurity.com и странице соответствующего продукта.

## **2 Обзор системы**

## **2.1 Общая информация**

<span id="page-4-1"></span><span id="page-4-0"></span>Приложение IP Matrix превращает конфигурацию декодера Bosch VIDEOJET decoder в автономную IP-систему видеонаблюдения CCTV.

Приложение IP Matrix подходит для множества сфер, где в аналоговых системах используется аналоговый матричный коммутатор системы видеонаблюдения CCTV Allegiant. В связи с этим приложение IP Matrix можно рассматривать как IP-аналог систем матричных коммутаторов Allegiant.

#### **Автономный режим**

В рабочем режиме приложение IP Matrix связывается по сетевым соединениям между IPкамерами, кодерами и декодерами, управляемыми с помощью клавиатуры KBD-UXF или KBD-Digital, подключенной к декодеру.

Сетевое подключение к ПК не требуется.

Приложение IP Matrix можно расширить записывающими устройствами для воспроизведения записей с помощью клавиатуры, если есть разрешение на воспроизведение.

#### **Базовая конфигурация**

С помощью клавиатуры KBD-UXF или KBD-Digital и до четырех дисплеев, подключенных к декодеру, можно управлять до 32 камерами без ПК.

#### **Максимальная конфигурация**

В максимальном варианте с 4 декодерами 4 оператора могут контролировать до 256 камер с помощью 4 отдельных клавиатур.

На один декодер может приходиться до 128 поддерживаемых камер. Можно также приобрести дополнительную лицензию, позволяющую увеличить число поддерживаемых камер до 256.

#### **Подключенные дисплеи**

К одному монитору VJD-8000 или VJD-7513 можно подключить до 2 дисплеев, а к VJD-7523 — до четырех. На каждом дисплее отображается экран видеостены. В зависимости от компоновки на экране видеостены показано от 1 до 30 мониторов с уникальным индексом в группе из 4 декодеров.

#### **Подключенный режим**

ПК требуется только для настройки и установки системы или для технического обслуживания. ПК должен находиться в той же сети, что и декодеры.

## **2.2 Требования**

#### <span id="page-4-2"></span>**Необходимые условия для конфигурирования**

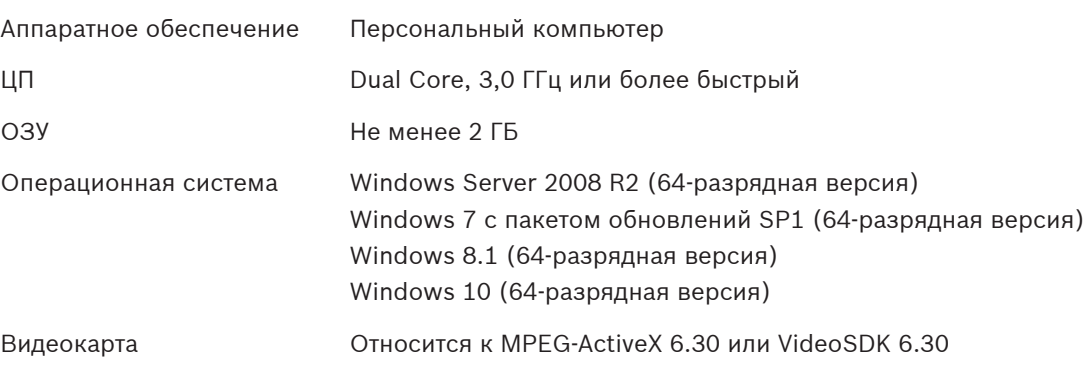

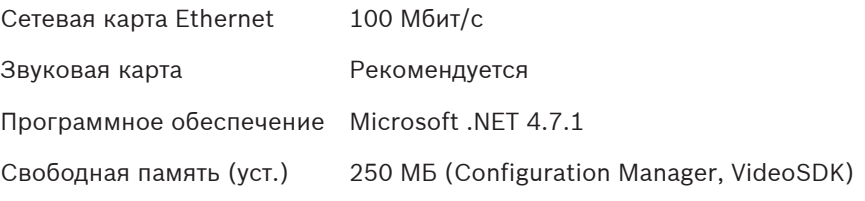

#### **Требования к установленному программному обеспечению**

Требуется программа Configuration Manager 7.60 или более поздней версии.

#### **Требования к целям эксплуатации**

Должны быть выполнены следующие требования:

- От 1 до 4 готовых к использованию декодеров Bosch VIDEOJET decoder с микропрограммой 10.30 или более поздней версии, подключенные к сети наблюдения (полностью настроенные и готовые к эксплуатации)
- От 1 до 4 клавиатур KBD-UXF или KBD-Digital (полностью настроенные и готовые к эксплуатации)
- От 1 до 8 (16) дисплеев с соответствующими разъемами интерфейса или адаптерами **Примечание.** К одному декодеру VJD-8000 или VJD-7513 можно подключить до 2 дисплеев, а к VJD-7523 — до четырех.
- Фиксированные или поворотные камеры, подключенные к сети наблюдения
- ПК с установленной программой Bosch Configuration Manager, подключенный к сети наблюдения (только для целей конфигурации)

#### **Замечание!**

Перед эксплуатацией приложение IP Matrix необходимо настроить с помощью программы Configuration Manager.

## **2.3 Функции**

**i**

#### <span id="page-5-0"></span>**Приложение IP Matrix**

Приложение IP Matrix можно использовать для управления IP-системами мониторинга. IP-система мониторинга из 4 декодеров, до 16 дисплеев, подключенных к декодерам, и до 4 клавиатур KBD-UXF или KBD-Digital, управляющих системой мониторинга. Эта система мониторинга может управлять до 128 (256) камерами. Компьютер не требуется.

В нормальном режиме система работает автономно через сетевые соединения IP-камер, кодеров и декодеров. Работой системы управляют с клавиатур.

Приложение IP Matrix, входящее в состав вышестоящей системы CCTV, можно использовать как вспомогательную систему.

#### **Последовательности камер и предустановки AUTODOME**

Приложение IP Matrix поддерживает конфигурацию до 32 предопределенных последовательностей камер. Эти последовательности камер можно переключать вместо вывода отдельных камер на мониторы. С помощью этих последовательностей камер можно переключать камеры в непрерывной последовательности в соответствии с планом переключения.

Камерами Bosch AUTODOME можно управлять обычным образом с помощью клавиатуры KBD-UXF или KBD-Digital.

Фиксированные положения AUTODOME можно настроить как «виртуальные» камеры в системе. Подробные сведения см. в соответствующем руководстве камеры.

#### **Конфигурация**

Приложение IP Matrix можно настроить с помощью программы Configuration Manager 7.60 или более поздней версии.

#### **Подключенные клавиатуры**

При первом подключении клавиатуры к декодеру она блокируется и подлежит разблокировке с помощью PIN-кода.

В заблокированном состоянии появляется только значок **Блокировка/разблокировка**, все остальные значки и кнопки затенены.

#### **Сводка**

Основные функциональные возможности приложения IP Matrix:

- Матричная система видеонаблюдения CCTV, основанная на технологии IP
- До 128 (256) камер, 8 (16) мониторов и 4 клавиатур KBD-UXF или KBD-Digital
- Для работы системы компьютер не требуется
- Автоматическая последовательность камер
- Переключение компоновки, один экран и картинка в картинке
- До 9 избранных видов с компоновками и предопределенными подключениями камер
- <span id="page-6-0"></span>– Дополнительно: воспроизведение записей с разрешением на воспроизведение

## **2.4 Ограничения**

Соблюдайте следующие ограничения во время использования системы IP Matrix:

- Декодер динамически адаптирует свою производительность к высоким нагрузкам, пропуская кадры, которые могут вызвать эффект дрожания в видеопотоке.
- Воспроизведение возможно только из локальных записей, а не из записей, управляемых VRM.
- Длинное расстояние I-кодирования приводит к менее точной навигации в режиме воспроизведения и снижению эксплуатационных характеристик в режиме воспроизведения назад.

<span id="page-7-0"></span>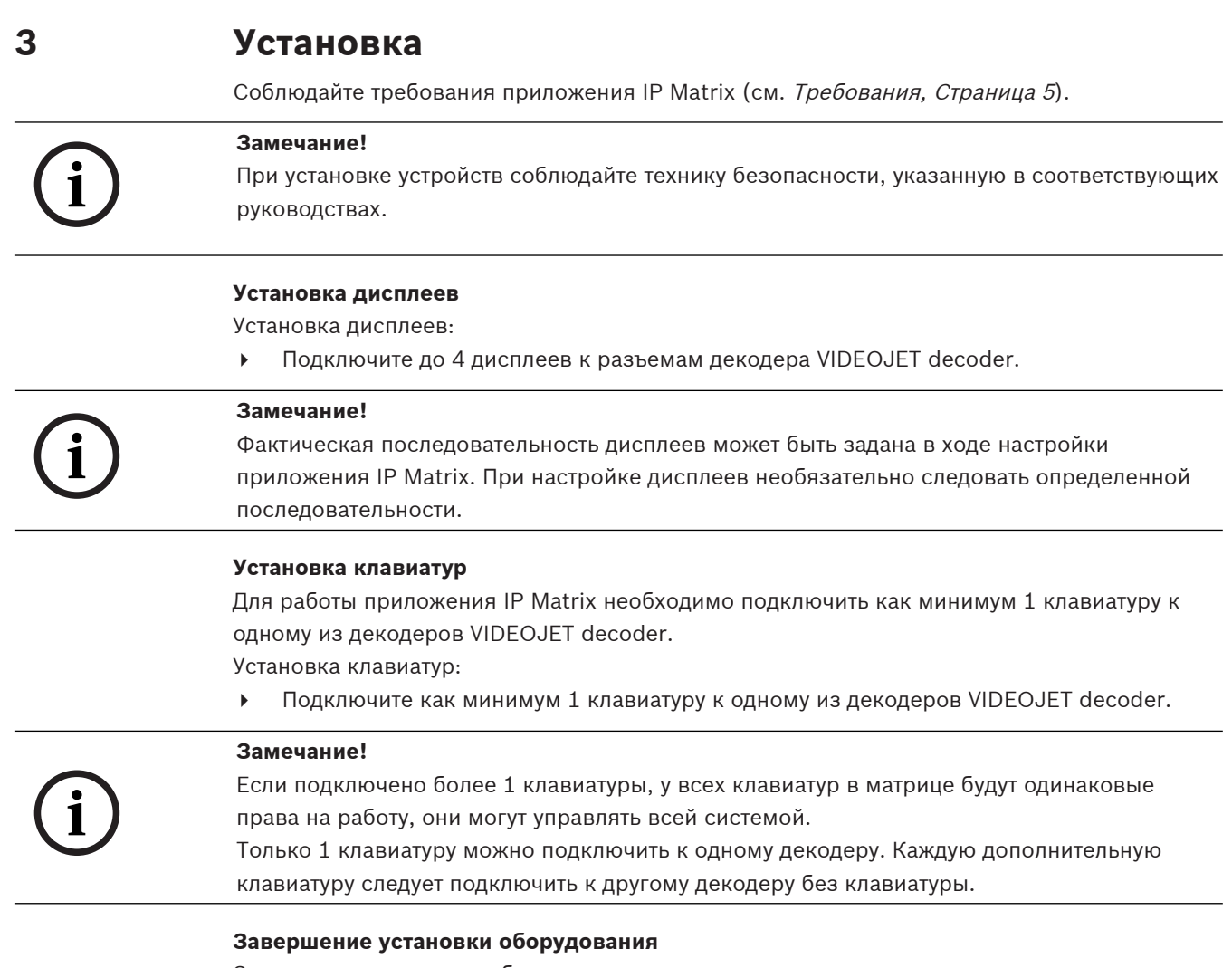

Завершение установки оборудования:

- 1. После подключения оборудования включите устройства.
- 2. На ПК для настройки запустите программу Configuration Manager.
- 3. Настройте приложение IP Matrix.

#### **См.**

–[Конфигурация, Страница 9](#page-8-0) **i**

## **4 Конфигурация**

<span id="page-8-0"></span>Перед использованием приложения IP Matrix необходимо настроить систему. Настройка системы:

- 1. Задайте общий пароль для всех камер. См. [Порядок установки общего пароля, Страница 9](#page-8-1)
- 2. Добавьте от 1 до 4 декодеров, сохраните их IP-адреса, а затем настройте количество дисплеев, подключенных к декодерам. См. [Добавление декодеров, Страница 9](#page-8-2)
- 3. Добавьте камеры в приложение IP Matrix. См. [Добавление камер, Страница 10](#page-9-0)
- 4. Добавьте последовательности камер и выберите камеры, которые относятся к последовательности.

См. [Добавление последовательностей камер, Страница 11](#page-10-0)

#### **Замечание!**

При подключении камер AUTODOME к матрице можно использовать предустановленные положения камер, как если бы камеры были отдельными камерами. Для получения подробной информации о том, как задать предустановки, см. руководство соответствующей камеры.

## **4.1 Порядок установки общего пароля**

<span id="page-8-1"></span>Где это найти: программа Configuration Manager > нажмите вкладку **Мои устройства** > нажмите на декодер в древовидной структуре

Для всех камер в приложении IP Matrix должен быть назначен общий (одинаковый) пароль для учетной записи user. Этот пароль должен быть введен в программе Configuration Manager.

Порядок установки общего пароля:

- 1. Запустите программу Configuration Manager.
- 2. На панели инструментов нажмите вкладку **Мои устройства**.
- 3. Нажмите на декодер.
- 4. На панели просмотра справа выберите вкладку **Дополнительно**.
- 5. В поле **Общий пароль** введите пароль, который следует использовать для всех камер.
- 6. Сохраните пароль. Пароль сохраняется, и его можно использовать для подключения к камерам. **Примечание.** Чтобы отобразить страницу IP Matrix, выберите вкладку IP Matrix.

## **4.2 Добавление декодеров**

<span id="page-8-2"></span>Где это найти: программа Configuration Manager > нажмите вкладку **Мои устройства** > нажмите на декодер в древовидной структуре

Для создания системы IP Matrix требуется не менее 1 декодера. В максимальной конфигурации система IP Matrix может состоять из не более чем 4 декодеров. Добавление декодера в приложение IP Matrix:

- 1. На панели просмотра справа выберите вкладку **IP Matrix**.
- 2. Выберите вкладку **Декодеры**.

#### Появится панель **Декодеры**.

**Примечание.** Если декодер не входит в состав системы IP Matrix, поля **IP** для IPадресов будут затенены.

- 3. Выберите **Установить это устройство в качестве главного коммутатора**, чтобы использовать декодер в качестве главного коммутатор для новой системы IP Matrix. IP-адрес нового главного декодера вводится автоматически. **Примечание.** Все настройки выполняются с помощью этого главного декодера. Главный декодер управляет другими декодерами в матрице с несколькими декодерами.
- 4. При необходимости в качестве ведомых модулей можно добавить до 3 дополнительных декодеров. Для этого введите IP-адреса декодеров в соответствующих полях.
- 5. В поле **Дисплеи** выберите количество дисплеев, подключенных к декодеру.
- 6. В поле **Начальный монитор для дисплея 1** введите номер первого монитора, который будет отображаться на дисплее 1.
- 7. В поле **Макс. количество мониторов** для дисплея 1 введите максимальное количество мониторов, отображаемых на дисплее 1. Параметры монитора управляют последовательностью дисплеев в матрице.
- 8. Настройте дисплеи 2, 3 и 4 соответственно, если они подключены.
	- **Примечание.**
		- Значение начального монитора дополнительно настроенных дисплеев всегда должно быть больше, чем сумма начального монитора и максимального количества мониторов предыдущего дисплея.
	- Любой неподключенный дисплей можно деактивировать.
- 9. Чтобы добавить до 3 дополнительных декодеров, повторите указанные выше действия.
- 10. При необходимости выберите **Показать наложения текста**.
	- Индексы монитора и IP-адреса декодеров отображаются в каждом окне монитора в виде наложения. По этой информации можно легко найти отдельные мониторы и перенумеровать мониторы на видеостене независимо от исходного порядка настройки дисплеев.

## **4.3 Добавление камер**

<span id="page-9-0"></span>Где это найти: программа Configuration Manager > нажмите вкладку **Мои устройства** > нажмите на декодер в древовидной структуре

Отображение назначенных камер:

- 1. На панели просмотра справа выберите вкладку **IP Matrix**.
- 2. Перейдите на вкладку **Камеры**.

Появится панель **Камеры** с назначенными камерами.

3. При необходимости выберите поток и предустановки для каждой камеры или оставьте значение по умолчанию (поток 1, без предустановок).

Добавление камеры:

- 1. На панели просмотра справа выберите вкладку **IP Matrix**.
- 2. Перейдите на вкладку **Камеры**.

Появится панель **Камеры** с назначенными камерами.

- 3. На панели **Камеры** нажмите **Правка**. Появится диалоговое окно **Изменить список камер**, в котором показаны доступные и назначенные камеры.
- 4. Перетащите камеру из столбца **Доступные устройства** в столбец **Назначенные устройства**.

**Примечание.** Можно выбрать несколько камер и перетащить их в столбец **Назначенные устройства**.

5. Нажмите **OK**.

Удаление камеры:

- 1. На панели просмотра справа выберите вкладку **IP Matrix**.
- 2. Перейдите на вкладку **Камеры**.
	- Появится панель **Камеры** с назначенными камерами.
- 3. На панели **Камеры** нажмите **Правка**. Появится диалоговое окно **Изменить список камер**, в котором показаны доступные и назначенные камеры.
- 4. Перетащите камеру из столбца **Назначенные устройства** в столбец **Доступные устройства**.

**Примечание.** Можно выбрать несколько камер и перетащить их в столбец **Доступные устройства**.

<span id="page-10-0"></span>5. Нажмите **OK**.

## **4.4 Добавление последовательностей камер**

Где это найти: программа Configuration Manager > нажмите вкладку **Мои устройства** > нажмите на декодер в древовидной структуре

Можно задать до 32 независимых последовательностей камер. Обзор с камеры отображается последовательно.

Добавление последовательностей камер:

- 1. На панели просмотра справа выберите вкладку **IP Matrix**.
- 2. Перейдите на вкладку **Последовательности камер**. Появится панель **Последовательности камер**.
- 3. Нажмите **Добавить** для добавления новой последовательности.
- 4. В поле **Длительность** введите длительность в секундах.
- 5. Нажмите на значок **Камеры…** справа.

Появится диалоговое окно **Изменить список камер**, в котором показаны доступные и назначенные камеры.

6. Добавление камеры:

Перетащите камеру из столбца **Доступные устройства** в столбец **Назначенные устройства**.

**Примечание.** Можно выбрать несколько камер и перетащить их в столбец **Назначенные устройства**.

7. Удаление камеры:

Перетащите камеру из столбца **Назначенные устройства** в столбец **Доступные устройства**.

**Примечание.** Можно выбрать несколько камер и перетащить их в столбец **Доступные устройства**.

<span id="page-10-1"></span>8. Нажмите **OK**.

## **4.5 Основные настройки клавиатур**

Где это найти: программа Configuration Manager > нажмите вкладку **Мои устройства** > нажмите на декодер в древовидной структуре

Если необходимо защитить доступ к приложению IP Matrix, следует ввести цифровой код доступа для разблокировки клавиатуры.

Задание кода доступа:

- 1. На панели просмотра справа выберите вкладку **IP Matrix**.
- 2. Перейдите на вкладку **Общие**. Откроется панель **Клавиатура**.
- 3. В поле **Код доступа** цифровой код доступа, который будет использоваться для разблокировки клавиатуры.
- 4. В списке **Автоблокировка** выберите период. В случае отсутствия взаимодействия с клавиатурой в течение этого периода она будет заблокирована автоматически.
- 5. Чтобы включить разрешение на воспроизведение, установите флажок **Воспроизведение**.

## **5 Устранение неисправностей**

<span id="page-12-0"></span>Проверьте общие настройки на вкладке **Дополнительно** для каждого декодера.

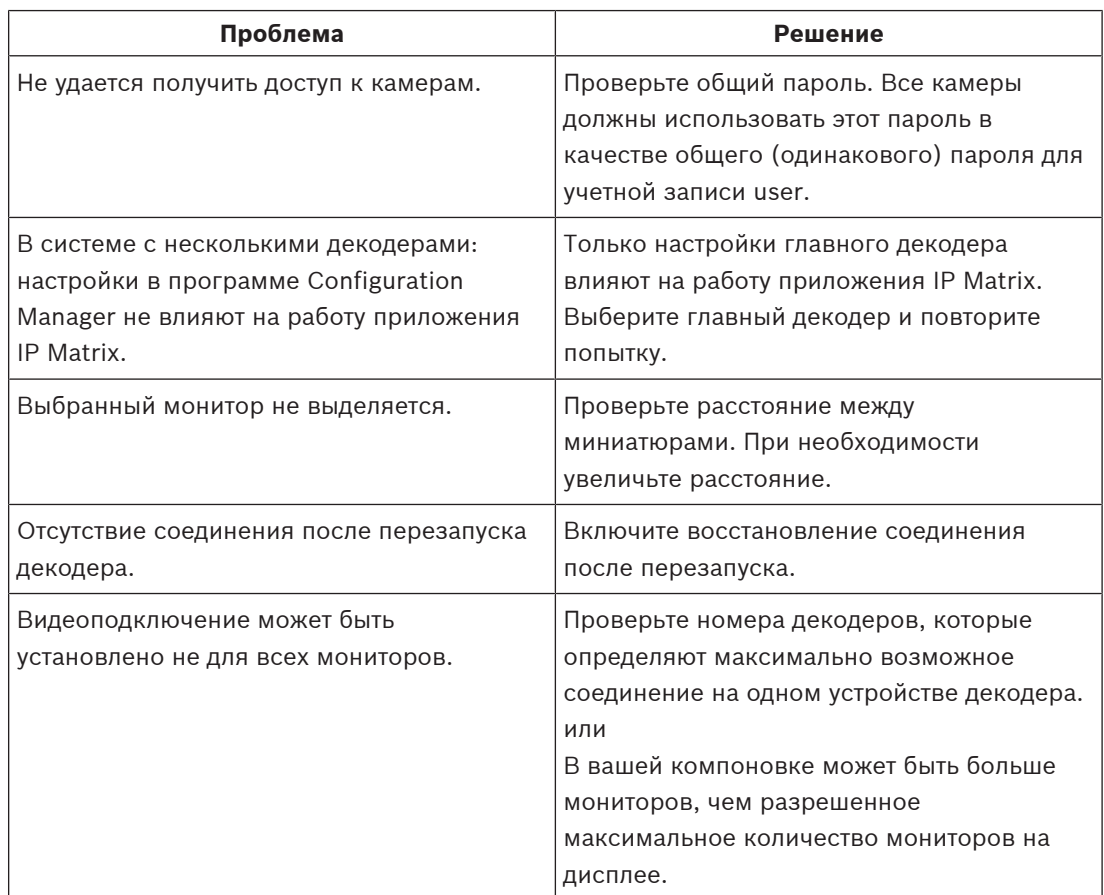

**Bosch Security Systems B.V.** Torenallee 49 5617 BA Eindhoven Нидерланды **www.boschsecurity.com** © Bosch Security Systems B.V., 2023 г.